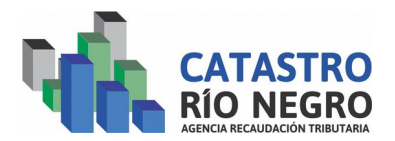

## **INSTRUCTIVO PAGO ELECTRÓNICO DE BOLETAS CATASTRALES**

Como gestionar el pago electrónico de boletas de pago generadas desde el SIREC. Importante: Contar con el numero de boleta generada por SIREC.

Ingresar a la página de la agencia. [www.agencia.rionegro.gov.ar](http://www.agencia.rionegro.gov.ar/) , en la página inicial de seleccionar en la opción Liquidación tasas Provinciales y otros conceptos donde indica la flecha.

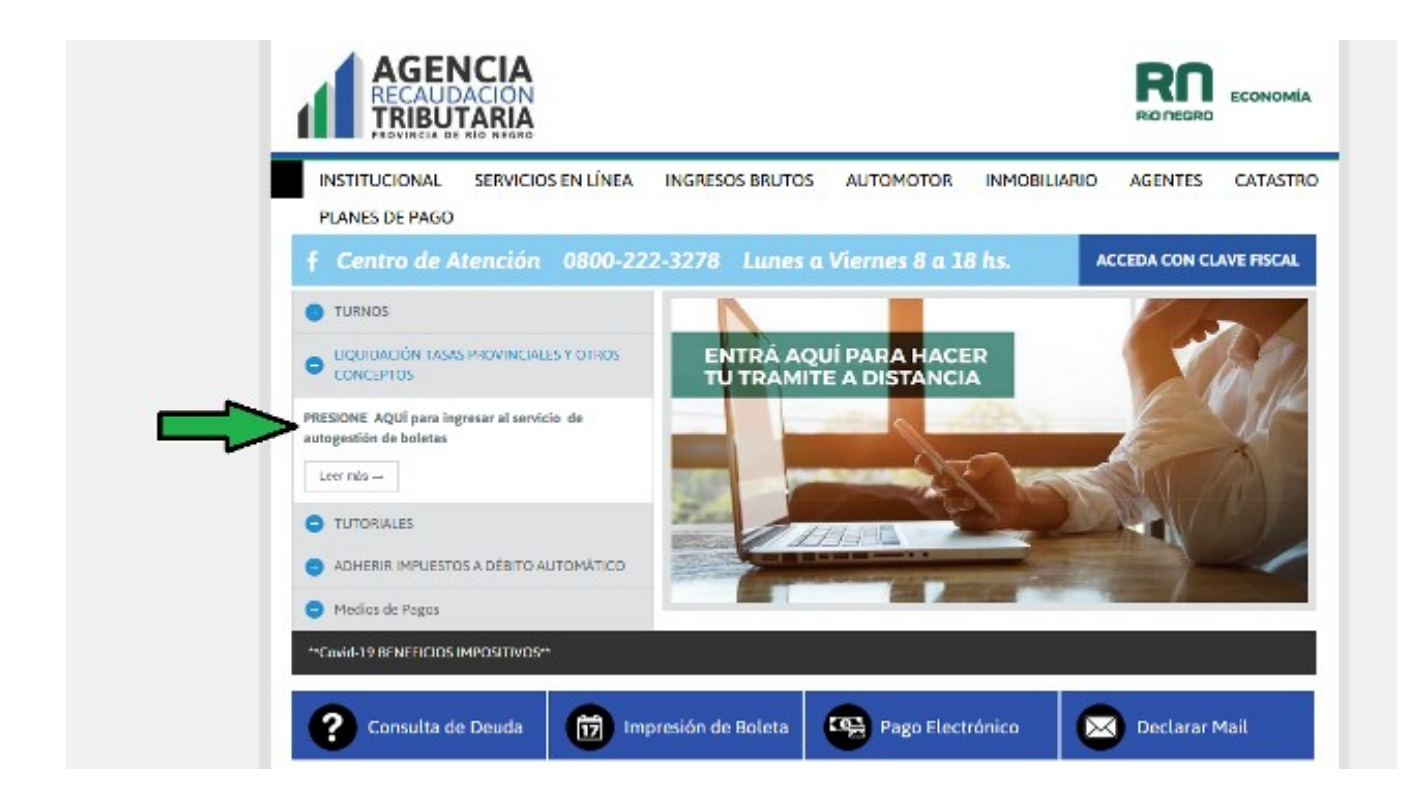

Una vez que ingresan, debe seleccionar el Organismo, en este caso Agencia de Recaudación Tributaria. Esto habilitara un lista de tramites donde estarán entre todas las opciones las tasas de catastro que están habilitadas para operar.

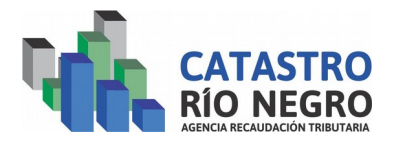

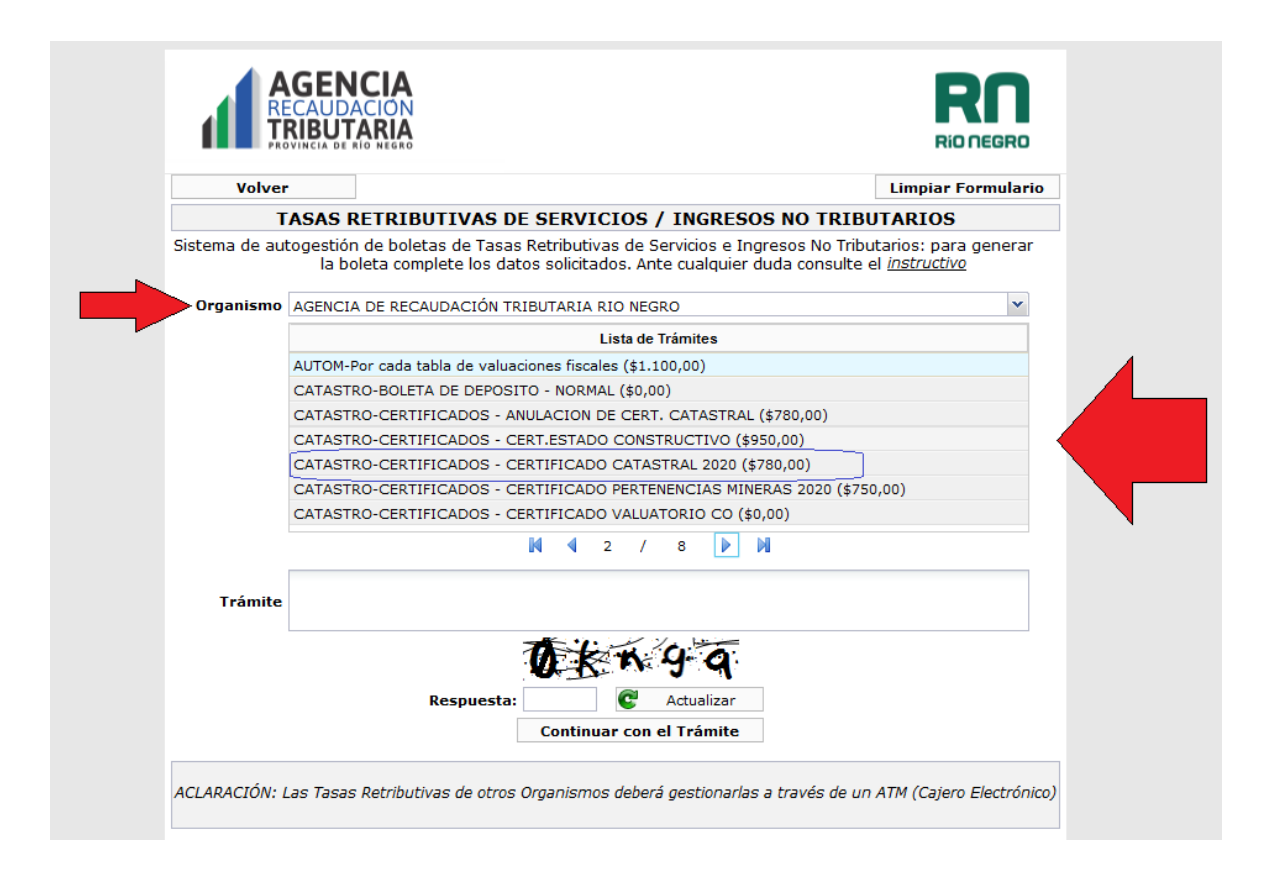

Como muestra la imagen anterior las tasas inician con una identificación de el tipo de tasa en esté caso CATASTRO, en el ejemplo se selecciona el tramite Certificado Catastral, (Catastro-Certificado – Certificado Catastral). Una vez seleccionado se completa la palabra de seguridad y se continua el trámite.

En la siguiente pantalla aparecen ademas de los datos ya seleccionados (organismo y Trámite) también los datos del contribuyente que va a pagar los datos del comprobante, para lo cual va a necesitar los datos otorgados por Sirec (N° boleta, Año e importe). La fecha de vencimiento es el mismo día que se esta generando, este dato no se puede modificar.

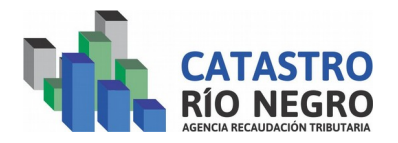

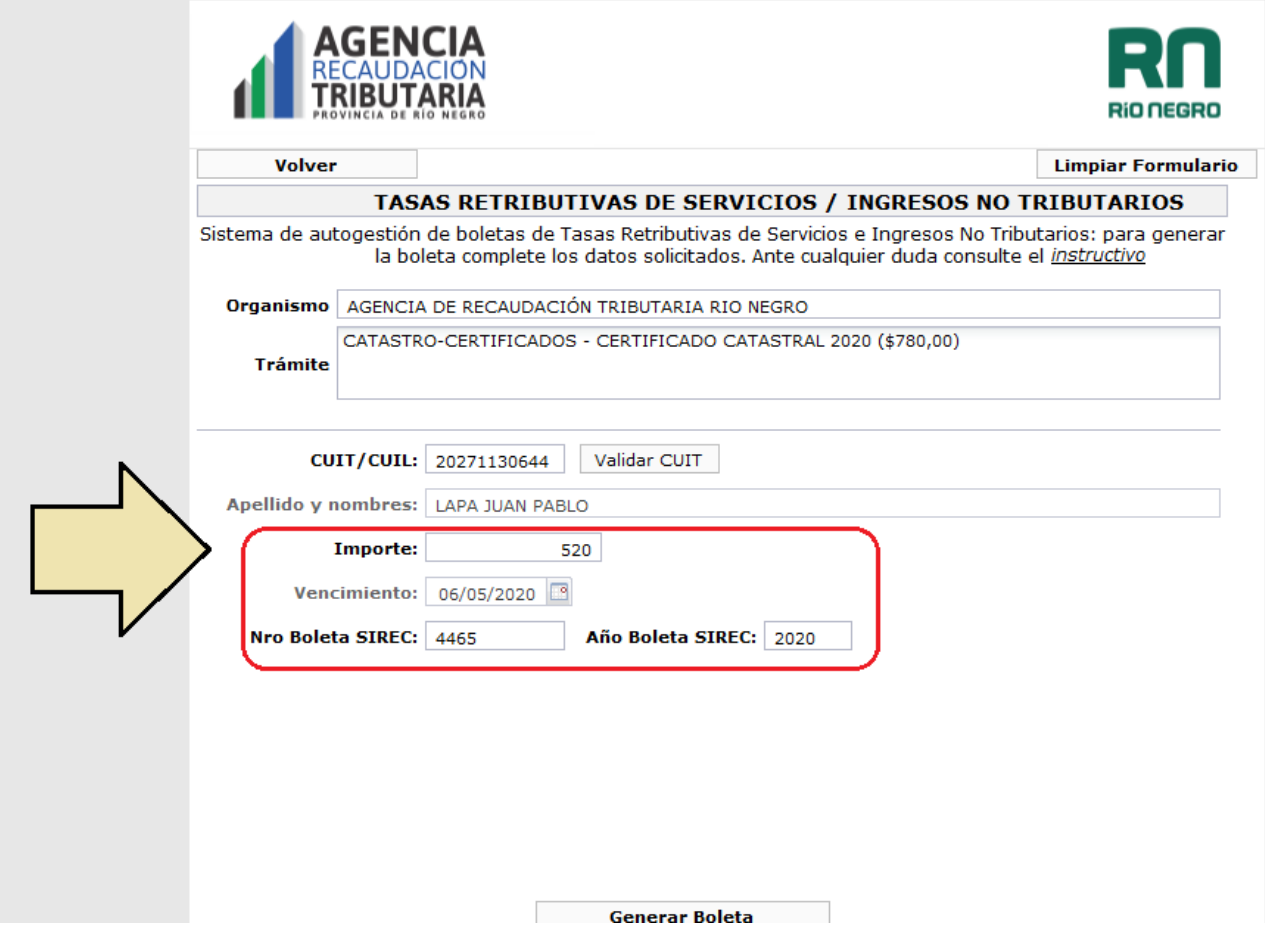

En esta pantalla se valida que la información que se ingresa coincida con la información que se genero en el sistema SIREC. Resumiendo no se va a poder pagar nada que no haya sido generado anteriormente en el sistema SIREC, por algún usuario.

Validado todo la información ingresada que sería cuando se presiona Generar Boleta y la genera, como en la siguiente imagen. Vamos a ver que sale una boleta lista para descargar o imprimir, en este caso no sera necesario dado que cuando la cierren a la ventana de la boleta los indicara que deben ir a Pago electrónico para continuar. En la boleta se puede ver toda la información de lo que se quiere pagar, los datos del comprobantes, el N.º es el más importante, es el cual se informa para generar el pago, también hay información de la tasa como del N.º de boleta sirec y año.

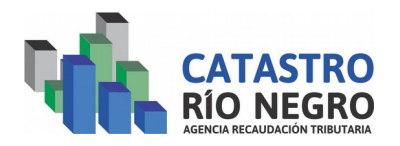

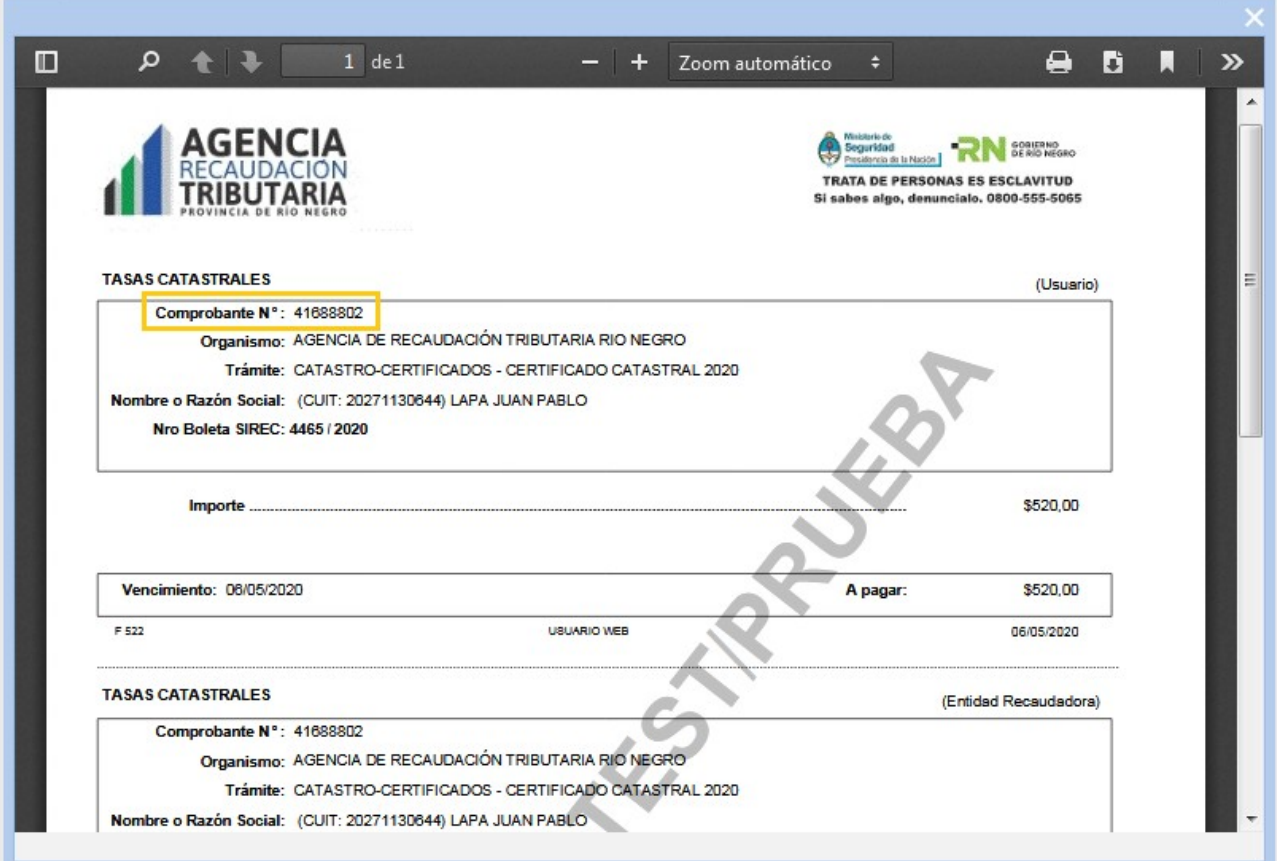

Como había descripto antes, cuando cierra la boleta le aparece un mensaje de dialogo que lo llevara a generar el pago electrónico.

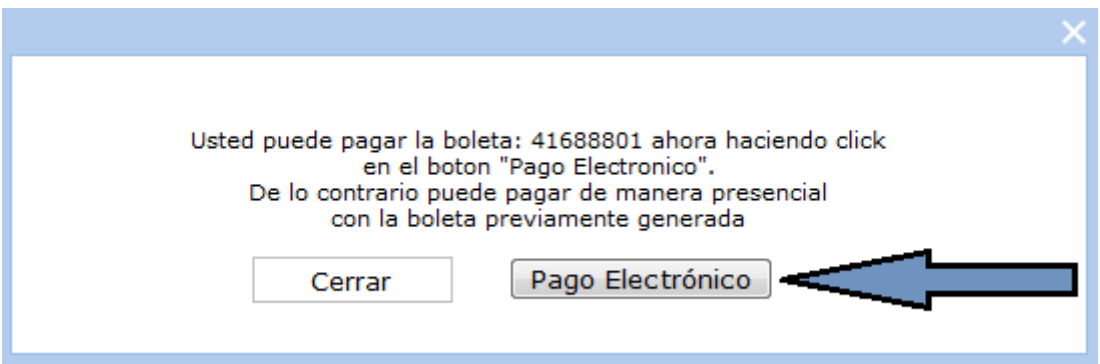

Si presiona cerrar deberá hacer el pago manual ingresando desde la página de la agencia eligiendo la opción Pago Electrónico, y recordando el Nro de Comprobante que genero, por eso es conveniente que presione el botón indicado por la flecha (Pago Electrónico) y esto lo llevara a la página correspondiente y le copiara el Nro de Comprobante. página correspondiente y le copiara el Nro de

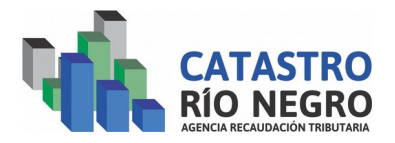

La siguiente imagen muestra la pantalla inicial de Pago Electrónico, a la cual llega después de presionar el botón antes indicado. Para operar ingrese el código de seguridad y presione el botón Pago Electrónico.

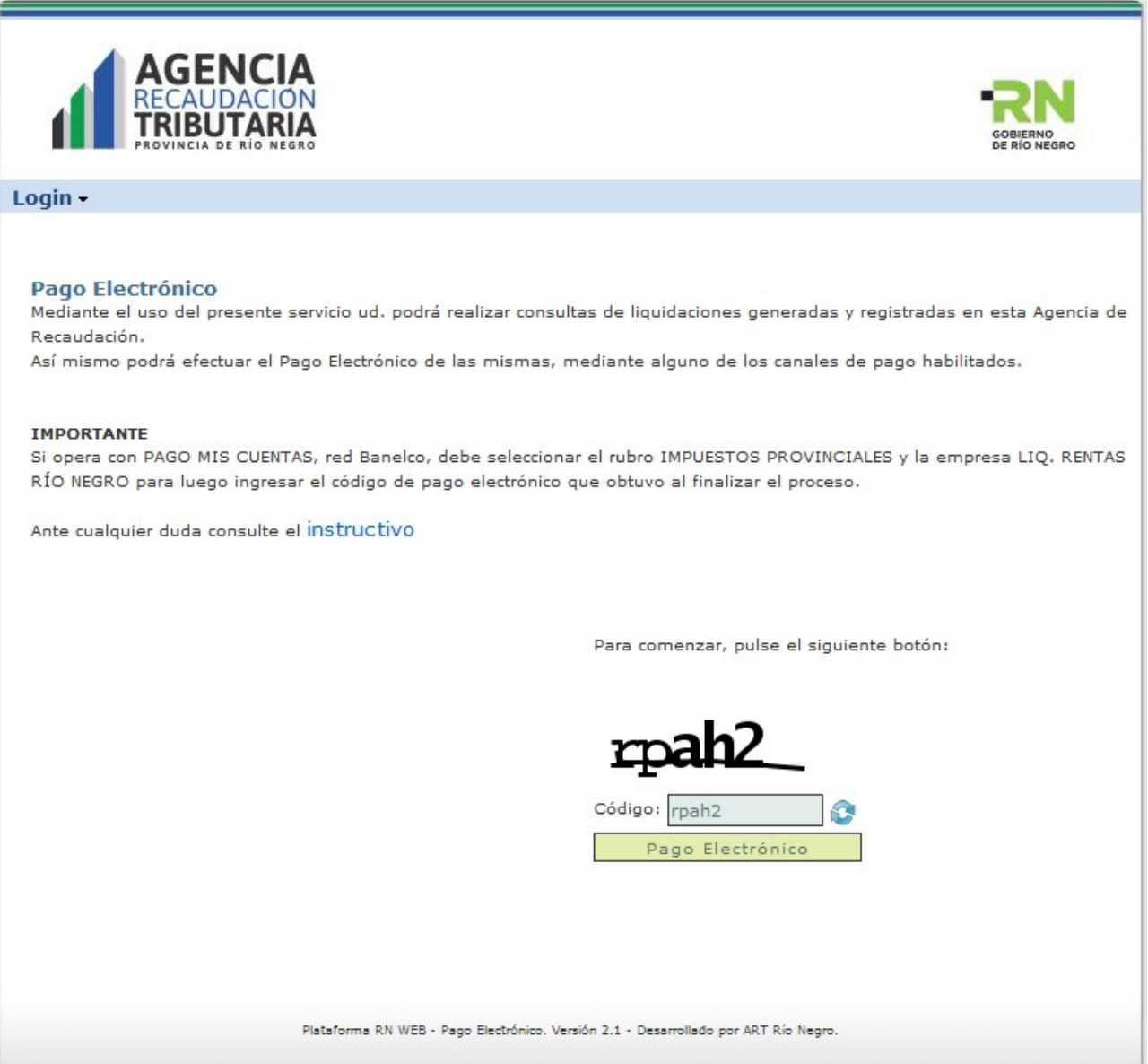

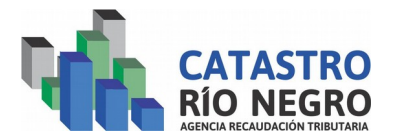

Una vez ingresado a Pago Electrónico como indica la imagen el N.º de comprobante ya esta copiado, solo queda colocar el código de seguridad y presionar el botón siguiente.

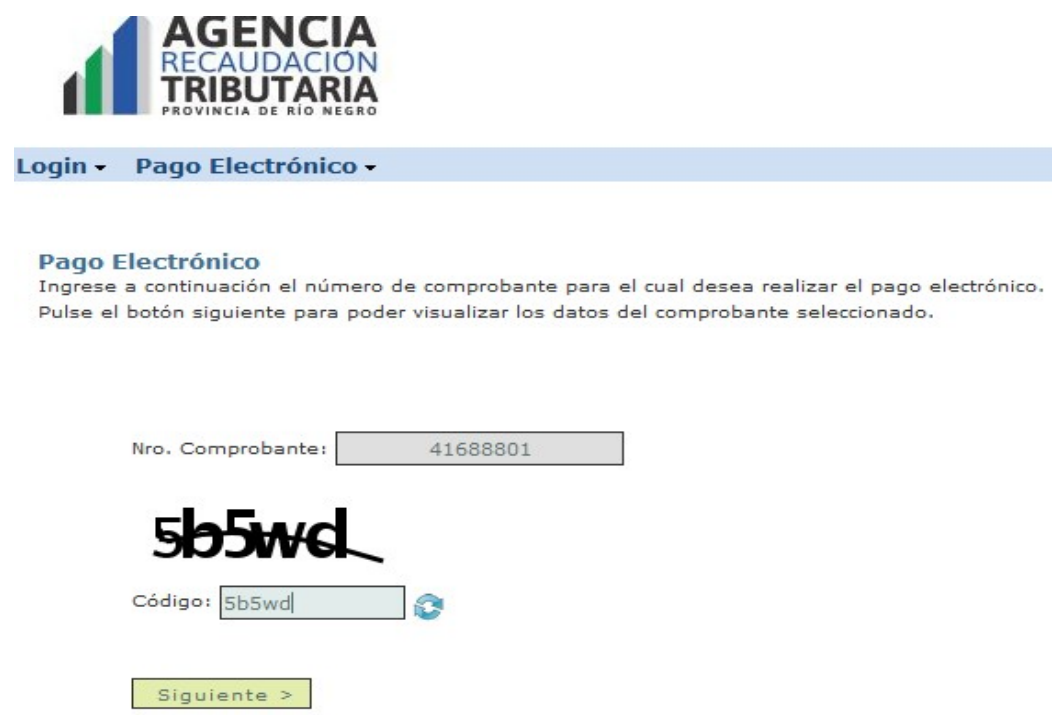

En esta ultima pantalla verificar los datos, seleccionar la plataforma Banelco y presionar el botón enviar, después ya puede ingresar a pagos mis cuentas con el código de Pago Electrónico, como indica el mensaje que le da a continuación.

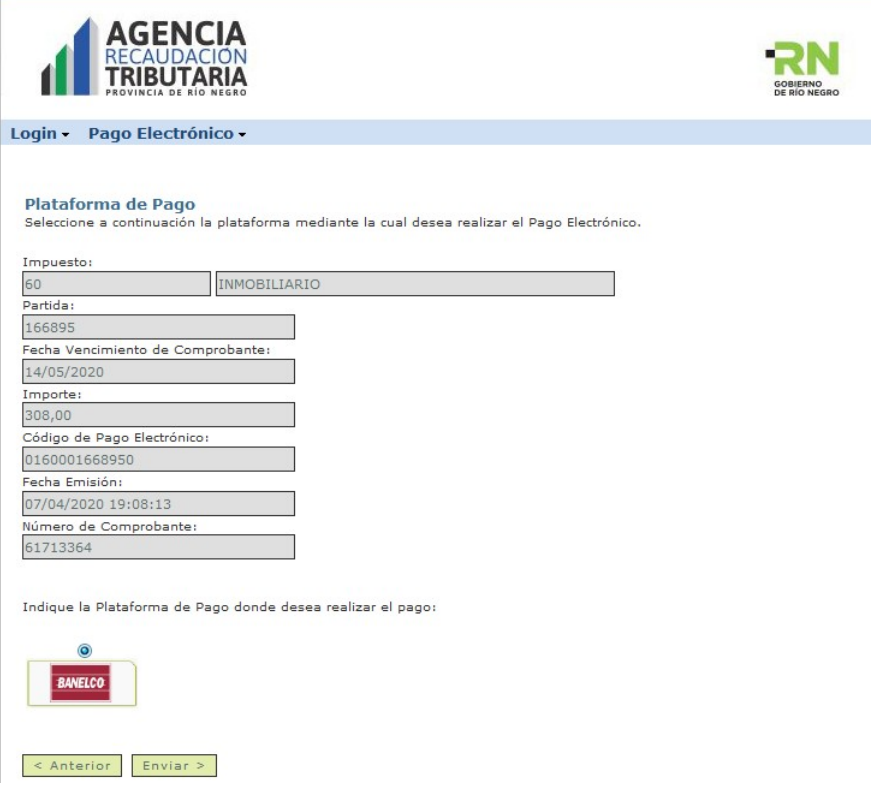